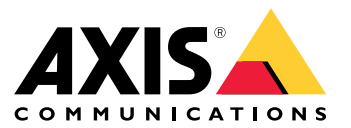

# 关于您的设备

# 关于您的设备

AXIS S3016 Recorder 是一款带有集成 PoE 交换机和监控级硬盘的网络视频录像机。还包括一个 USB 3.0 端口,可轻松导出视频片段。录像机有三种型号:8 TB、16 TB 和 32 TB。

开始

访问您的设备

### 在网络上查找设备

若要在网络中查找 Axis 设备并为它们分配 Windows® 中的 IP 地址,请使用 AXIS IP Utility 或 AXIS Device Manager Extend。这两种应用程序都是免费的,可以从 *[axis.com/support](https://www.axis.com/support)* 上下载。 有关如何查找和分配 IP 地址的更多信息,请转到*如何分配一个 IP [地址和访问您的设备](https://help.axis.com/access-your-device)*。

#### 浏览器支持

您可以在以下浏览器中使用该设备:

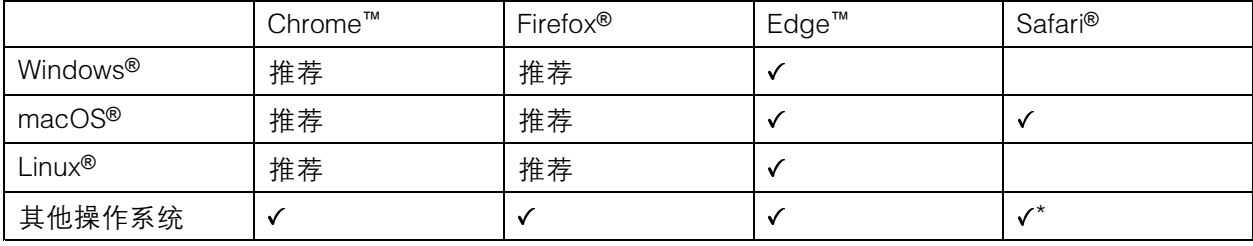

\*要在 iOS 15 或 iPadOS 15 上使用 AXIS OS 网页界面,请转到设置 > Safari > 高级 > 实验功能,禁用 NSURLSession Websocket。

如果您需要有关推荐的浏览器的更多信息,请转到 AXIS OS [Portal](https://help.axis.com/axis-os#browser-support)。

### 打开设备的网页界面

- 1. 打开一个浏览器,键入 Axis 设备的 IP 地址或主机名。 如果您不知道 IP 地址,请使用 AXIS IP Utility 或 AXIS Device Manager Extend 在网络上查 找设备。
- 2. 键入用户名和密码。如果是首次访问设备,则必须创建管理员账户。请参见 创建管理员账户 3。

#### 创建管理员账户

首次登录设备时,您必须创建管理员账户。

- 1. 请输入用户名。
- 2. 输入密码。请参见 [安全密码](#page-3-0) [4](#page-3-0)。
- 3. 重新输入密码。
- 4. 单击添加用户。

#### 重要

设备没有默认账户。如果您丢失了管理员账户密码,则您必须重置设备。请参见*[硬重置录像机](#page-9-0) [10](#page-9-0)*。

### <span id="page-3-0"></span>安全密码

#### 重要

Axis 设备在网络中以明文形式发送初始设置的密码。若要在首次登录后保护您的设备,请设 置安全加密的 HTTPS 连接,然后更改密码。

设备密码是对数据和服务的主要保护。Axis 设备不会强加密码策略,因为它们可能会在不同类型 的安装中使用。

为保护您的数据,我们强烈建议您:

- 使用至少包含 8 个字符的密码,而且密码建议由密码生成器生成。
- 不要泄露密码。
- 定期更改密码,至少一年一次。

### 验证没有人篡改过固件

要确保设备具有其原始的 Axis 固件,或在安全攻击之后控制设备,请执行以下操作:

1. 重置为出厂默认设置。请参见[硬重置录像机](#page-9-0) [10](#page-9-0)。

重置后,安全启动可保证设备的状态。

2. 配置并安装设备。

# 网页界面概览

该视频为您提供设备网页界面的概览。

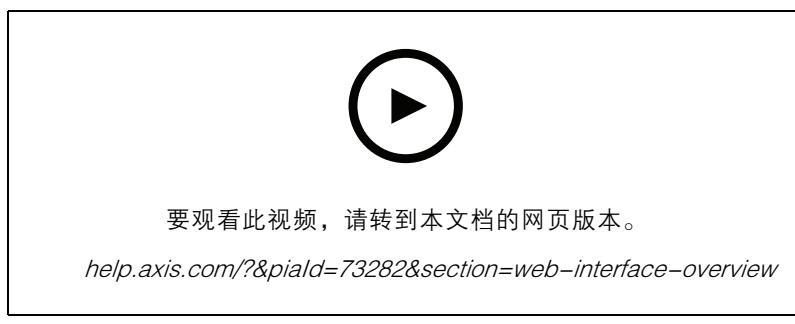

Axis 设备网页界面

开始使用 AXIS Companion

### 注

系统设置过程中需要访问互联网。

安装概览:

- 1. [注册](#page-4-0) My Axis 账户 [5](#page-4-0)
- 2. [安装硬件](#page-4-0) [5](#page-4-0)
- 3. [安装桌面应用程序](#page-5-0) [6](#page-5-0)
- 4. [创建场所](#page-5-0) [6](#page-5-0)

<span id="page-4-0"></span>5. [安装移动应用程序](#page-5-0) [6](#page-5-0)

系统安装结果:

- 全部 Axis 设备上的固件均已升级。
- 已经为设备设置了一个密码。
- 已经以默认设置启用录制。
- 已启用远程访问。

#### 注册 My Axis 账户

在 [axis.com/my-axis/login](https://www.axis.com/my-axis/login) 上注册 My Axis 账户。

您可以通过激活多重身份验证 (MFA) 使您的 My Axis 账户更安全。MFA 是一种安全系统,可添加另一 层验证以确保用户的身份。

激活 MFA:

- 1. 使用您的 My Axis 凭证登录。
- 2. 转到 2 并选择账户设置。
- 3. 单击安全设置
- 4. 打开 2 步验证。

您将被重定向到登录页面。

5. 使用您的 My Axis 凭证登录。 MFA 现在处于活动状态。

在 MFA 处于活动状态时登录:

1. 登录到您的 My Axis 账户。

已向您发送电子邮件。

2. 打开电子邮件并单击身份验证。

如果没有收到电子邮件,请检查它是否在您的垃圾邮件文件夹中。如果没有,请联系 IT 支持。

### 安装硬件

- 1. 安装摄像机硬件。
- 2. 通过 LAN 端口将录像机连接到网络。
- 3. 将摄像机连接到录像机的集成 PoE 交换机或外部 PoE 交换机。
- 4. 将计算机连接到录像机所在的同一网络。
- 5. 将电源连接到录像机上。

#### 重要

您必须先将电源线连接到录像机,然后再将电源线连接到电源插座。

6. 等待几分钟,让录像机和摄像机启动后再继续。

### <span id="page-5-0"></span>警示

将录像机放在通风良好的环境中,并在录像机周围留出足够的空间,以避免过热。

### 安装桌面应用程序

- 1. 转到 *axis.com/products/axis―companion*, 然后单击下载以下载适用于 Windows 的 AXIS Companion 版本 4。
- 2. 打开设置文件,然后按向导操作。
- 3. 用您的 My Axis [账户](https://www.axis.com/my-axis/login)登录。

### 创建场所

场所是监控解决方案(例如商店中的全部摄像机)的单一进入点。您可以通过一个 My Axis 账户跟踪 多个场所。

注

如果您使用了 AXIS Companion 的早期版本, 则您创建的站点不会显示在 AXIS Companion 版本 4 的网站列表中。您可能还具有不受支持的设备。请参见*从 AXIS [Companion](https://help.axis.com/axis-companion-4#migrating-from-axis-companion-version-3-to-version-4) Classic 迁移到版本 4* 了 解更多信息。

- 1. 启动 AXIS Companion 桌面应用程序。
- 2. 用您的 My Axis [账户](https://www.axis.com/my-axis/login)登录。
- 3. 单击创建新场所。
- 4. 命名您的场所,并输入您的公司名称。
- 5. 单击下一步。
- 6. 选择要添加到场所的设备。
- 7. 点击下一步。
- 8. 输入密码。

使用此密码在 AXIS Companion 移动应用中访问设备网页界面或脱机模式。

- 9. 单击下一步。
- 10.在准备安装页面上,脱机模式 和 升级固件 在默认情况下处于打开状态。如果您不想访问脱机 模式或将您的设备升级到新的固件版本,您可以将其关闭。
- 11.单击安装并等待 AXIS Companion 配置设备。

配置可能需要几分钟。

### 安装移动应用程序

借助 AXIS Companion 移动应用,您可以从不同位置访问设备和录制内容。您还可在发生可疑事件 或有人从对讲机中调用时获取通知。

适用于 Android

单击 *[下载](https://play.google.com/store/apps/details?id=com.axis.companion)*或扫描以下 QR 码。

<span id="page-6-0"></span>开始

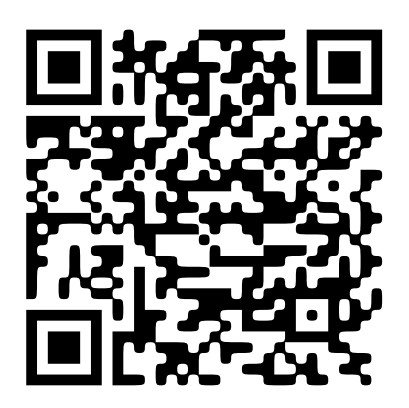

适用于 iOS 单击 *[下载](https://apps.apple.com/us/app/axis-companion-4/id1385994562)*或扫描以下 QR 码。

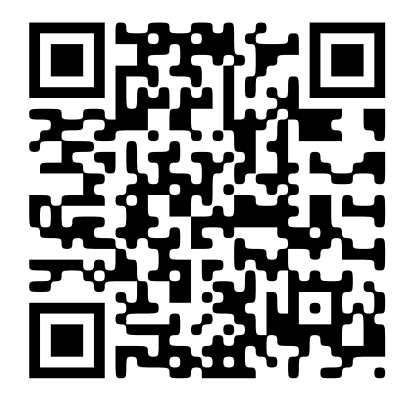

打开 AXIS Companion 应用并使用您的 AXIS 凭证登录。 如果您没有 My Axis 账户, 则您可转到 [axis.com/my-axis](https://www.axis.com/my-axis) 注册新账户。

AXIS Camera Station 入门

# 添加录像机

注

当将录像机添加到新系统时,AXIS Camera Station 会删除之前系统中的记录。

- 1. 转到配置 <sup>&</sup>gt; 设备 <sup>&</sup>gt; 添加设备。
- 2. 在列表中选择您的录像机,然后单击添加。如果未列出您的录像机,请使用手动搜索手动查找。
- 3. 使用默认设置,然后单击下一步。
- 4. 设置用于存储加密的密码。单击下一步。在 AXIS Camera Station 外部访问录像机硬盘驱动器 时,或在通过设备网页界面将录像机重置为出厂默认设置时,您需要此密码。
- 5. 转到配置 <sup>&</sup>gt; 设备 <sup>&</sup>gt; 其他设备并检查是否已添加录像机。
- 6. 转到配置 <sup>&</sup>gt; 存储 <sup>&</sup>gt; 管理并检查录像机是否已添加到存储列表。

## 添加设备并选择录像机作为录制存储

- 1. 转到配置 <sup>&</sup>gt; 设备 <sup>&</sup>gt; 添加设备。
- 2. 在列表中选择您的设备,然后单击添加。如果未列出您的设备,请使用手动搜索手动查找它们。
- 3. 使用默认设置,然后单击下一步。
- 4. 从录制存储下拉列表中手动选择录像机,然后单击安装。
- 注

如果您选择自动,录像机将不会被选为录制存储。

5. 转到配置 <sup>&</sup>gt; 存储 <sup>&</sup>gt; 选择。单击您的设备并检查录制存储是否为录像机。

#### 配置记录

- 1. 转到配置 <sup>&</sup>gt; 存储 <sup>&</sup>gt; 选择并选择您的设备。
- 2. 配置保留时间。
	- 选择无限制保留时间可保留记录,直到存储空间已满。
	- 选择有限并设置保留记录的天数上限。
- 3. 单击应用。

#### 注

默认启用回退记录,以便在 AXIS Camera Station 与录像机之间的连接丢失时将记录保存在录像 机上。请参见*[回退记录](https://help.axis.com/axis-camera-station-5#fallback-recording)*。

# <span id="page-8-0"></span>配置设备

配置设备

# 分配功率

录像机为每个端口保留一定功率。总保留功率不能超过功率总和。如果录像机尝试保留比可用数量更多 的功率,端口将不会启动。这样做可确保已连接的设备都处于通电状态。

示例

在本示例中:

- AXIS S3016 Recorder 的功率总和为 305 W。
- •■ PoE 3 级设备。要求 15.5 W 的功率, 但实际消耗 7.5 W。
- •● PoE 4 级设备。要求 30 W 的功率, 但实际消耗 15 W。
- •保留功率。
- •实际功耗。

**保留功率 ままらん おおおお おおおお おおおお 安际功耗** 

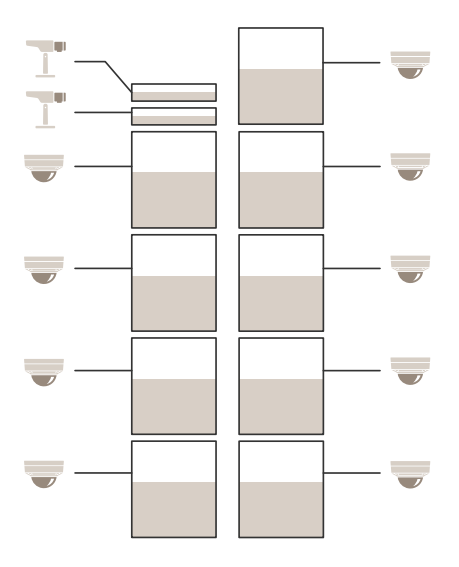

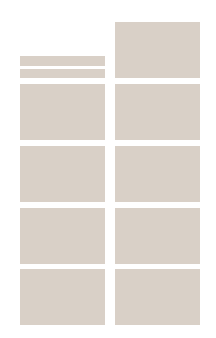

- 每个端口根据设备的 PoE 级别保留功率。
- 录像机可为 9 台 PoE 4 级设备和 2 台 PoE 3 级设备供电。
- 所保留的总功率为 (9 <sup>x</sup> 30) <sup>+</sup> (2 <sup>x</sup> 15.5) =301 W。
- 实际功耗为 (9 <sup>x</sup> 15) <sup>+</sup> (2 <sup>x</sup> 7.5) <sup>=</sup> 150 W。

### <span id="page-9-0"></span>配置设备

更改 RAID 级别

#### 警示

更改 RAID 级别会重新格式化文件系统并删除磁盘上的全部数据。

- 1. 在设备网页界面中,转到系统 <sup>&</sup>gt; 存储。
- 2. 在工具下,选择更改 RAID 级别,然后单击使用工具。
- 3. 选择一个 RAID 级别, 然后单击下一步。
- 4. 选择加密磁盘并输入您的密码。单击下一步。
- 5. 单击 是。
- 6. 状态消息显示在右上角。等待操作完成并显示 RAID 已配置后再关闭页面。

### 更换硬盘

#### 注

为避免静电放电,建议在处理系统内部的组件时,使用静电垫和静电带。

- 1. 松开挡板左右两侧的螺丝,取下挡板。
- 2. 找到红色 LED 灯指示的损坏硬盘。 如果 RAID 发生故障,全部 LED 灯均会呈红色。要识别损坏的硬盘,请转到设备网页界面,然 后转到系统 <sup>&</sup>gt; 存储 <sup>&</sup>gt; 硬盘状态。
- 3. 松开硬盘底座的螺丝 (T10)。
- 4. 将硬盘底座从硬盘托架中拉出。
- 5. 松开硬盘的四个螺丝 (T8)。
- 6. 将硬盘从硬盘底座中取出。
- 7. 将新硬盘插入硬盘底座。
- 8. 拧紧硬盘的四个螺丝。
- 9. 将硬盘底座插入并完全推入硬盘托架。
- 10.拧紧硬盘底座的螺丝。等待 LED 变绿。
- 11.安装挡板并拧紧挡板左右两侧的螺丝。

### 创建新的 RAID

#### 警示

只有在 RAID 出现故障时,才能创建新的 RAID。创建新的 RAID 会删除硬盘上的全部数据。

- 1. 更换损坏的硬盘。请参见 更换硬盘 10。
- 2. 配置 RAID。请参见 [更改](#page-8-0) RAID 级别 [9](#page-8-0)。
- 3. 在视频管理系统中配置录制。请参见 开始使用 AXIS [Companion](#page-3-0) [4](#page-3-0) 和 AXIS [Camera](#page-6-0) Station  $\lambda$ / $7z$  $7z$

### 配置设备

### 硬重置录像机

重要

在开机状态下时,小心地移动录像机。突然移动或冲击可能会损坏硬盘。

- 注
- 硬重置将重置全部设置,包括 IP 地址。
- 硬重置不会删除您的录制内容。
- 1. 关闭录像机:

按住录像机前面的电源按钮 4-5 秒,直到听到一声蜂鸣声。

- 2. 等到录像机关闭后,再将其翻转以访问控制按钮。
- 3. 按住控制按钮。按下并松开电源按钮以启动录像机。15-30 秒后,当 LED 指示灯呈琥珀色 闪烁时,松开控制按钮。
- 4. 小心地将录像机放回原位。
- 5. 当 LED 状态指示灯变绿时,此过程完成。产品已重置为出厂默认设置。如果网络上没有可用的 DHCP 服务器,则默认 IP 地址为 192.168.0.90
- 6. 如果您的硬盘已加密,则必须在录像机重置后手动安装该硬盘:
	- 6.1 转到设备的网页界面。
	- 6.2 转到系统>存储,然后单击安装。
	- 6.3 输入加密硬盘时使用的加密密码。

网页界面

网页界面

要达到设备的网页界面,请在网页浏览器中键入设备的 IP 地址。

### 注

对本节中描述的功能和设置的支持因设备而异。此图标<sup>(j)</sup>指示功能或设置仅在某些设备中可用。

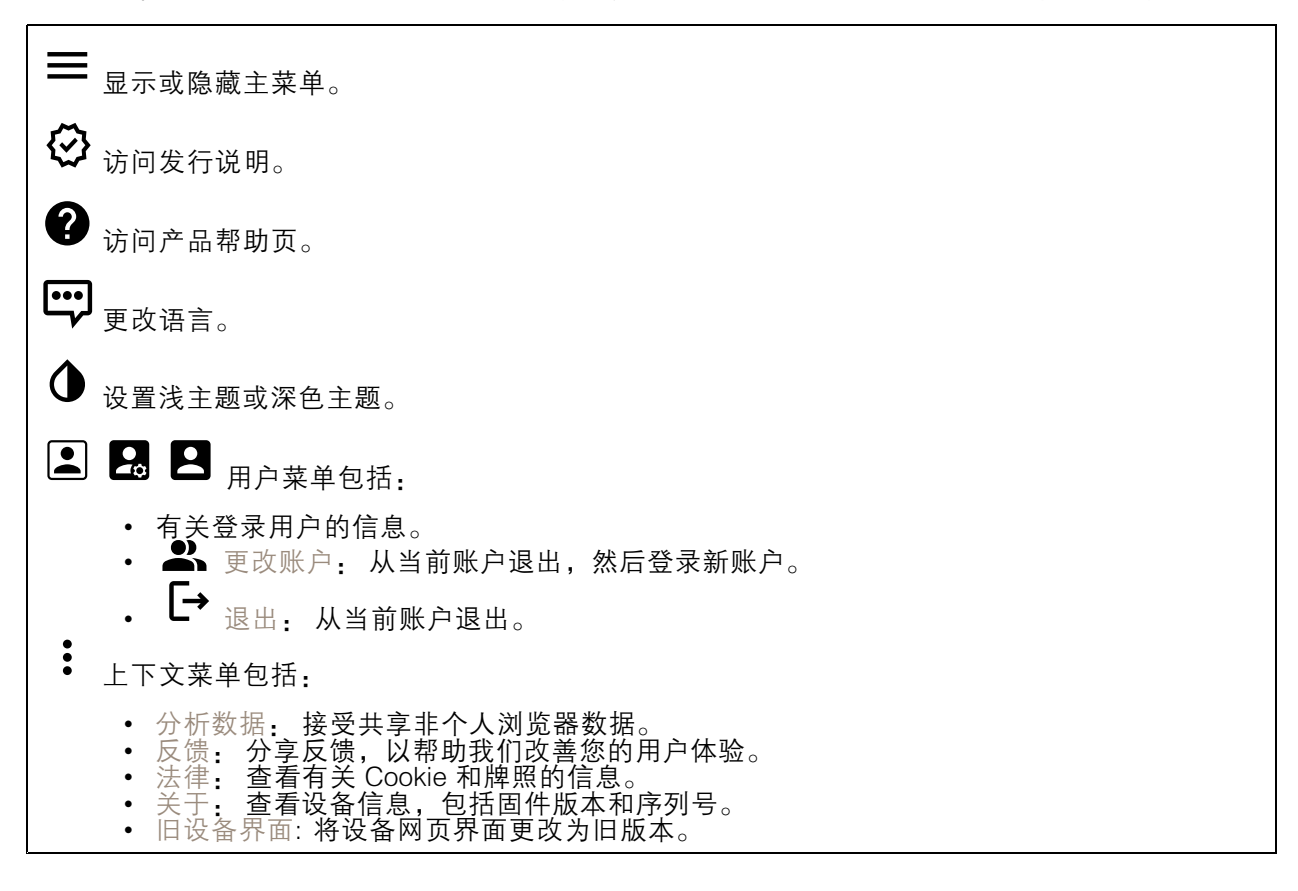

状态

设备信息

显示设备信息,包括固件版本和序列号。

升级固件: 升级设备上的固件。转到在其中进行固件升级的维护页面。

时间同步状态

显示 NTP 同步信息, 包括设备是否与 NTP 服务器同步以及下次同步前的剩余时间。

NTP 设置: 查看并更新 NTP 设置。转到可更改 NTP 设置的日期和时间页面。

安全

### 网页界面

显示活动设备的访问类型以及正在使用的加密协议。对设置的建议基于《AXIS OS 强化指南》。

强化指南: 转到《AXIS OS [强化指南》](https://help.axis.com/en-us/axis-os-hardening-guide),您可在其中了解有关如何应用 Axis 设备理想实践的更多信息。

网络端口

显示网络端口的状态和功率信息,包括分配的功率和总 PoE 消耗。 网络端口设置: 单击以转到可更改设置的网络端口页面。

存储

显示存储状态和信息,包括可用空间和磁盘温度。 存储设置: 单击以转到可更改设置的板载存储页面。

连接的客户端

显示连接和连接的客户端数量。

查看详细信息: 查看和更新已连接客户端列表。该列表显示了每个客户端的 IP 地址、协议、端 口和 PID/进程。

正在进行的录制

显示正在进行的录制及其指定的存储空间。

录制: 查看正在进行的录制和过滤的录制文件及其来源。有关详细信息,请参见 录制内容 13

**■** 显示保存录制内容的存储空间。

录制内容

播放录制内容。

停止播放录制内容。

显示或隐藏有关录制内容的信息和选项。

设置导出范围: 如果只想导出部分录制内容,输时间跨度。

加密: 选择此选项可为导出的录制文件设置密码。如果没有密码, 将无法打开导出的文件。

单击以删除一个录制内容。

导出: 导出全部或部分录制文件。

### 网页界面

单击以过滤录制内容。 从: 显示在某个时间点之后完成的录制内容。 到: 显示在某个时间点之前的录制内容。 来源 ①: 显示基于源的录制内容。源是指传感器。 事件: 显示基于事件的录制内容。 存储: 显示基于存储类型的录制内容。

### 应用

┿ 添加应用: 安装新应用。 查找更多应用: 查找更多要安装的应用。您将被带到 Axis 应用程序的概览页面。 允许未签名的应用: 打开允许安装未签名的应用。 允许根权限应用: 打开以允许具有根权限的应用对设备进行完全访问。 查看 AXIS OS 和 ACAP 应用程序中的安全更新。 注 如果同时运行多个应用,设备的性能可能会受到影响。 使用应用名称旁边的开关可启动或停止应用。 打开: 访问应用的设置。可用的设置取决于应用。某些应用程序没有设置。 上下文菜单可包含以下一个或多个选项: 开源许可证: 查看有关应用中使用的开放源代码许可证的信息。 • 应用日志: 查看应用事件的日志。当您与支持人员联系时,日志很有用。 • 使用密钥激活牌照:如果应用需要牌照,则需要激活它。如果您的设备没有互联网接入,请 •使用此选项。 如果你没有牌照密钥,请转到 *[axis.com/products/analytics](https://www.axis.com/products/analytics)*. 您需要牌照代码和 Axis 产品序 列号才能生成牌照密钥。 • 自动激活牌照:如果应用需要牌照,则需要激活它。如果您的设备有互联网接入,请使 自动激活牌照**:** 如果应用需要牌照,则<sup>,</sup><br>用此选项。您需要牌照密钥来激活牌照。 • 停用牌照: 停用许可证以将其替换为其他许可证, 例如, 当您从试用许可证更改为完整 许可证时。如果要停用牌照,您还会将其从设备中移除。 设置: 配置参数。 • 删除: 永久从设备中删除应用。如果不先停用牌照,则牌照将保持活动状态。 •

# 系统

# 时间和地点

日期和时间

时间格式取决于网页浏览器的语言设置。

### 网页界面

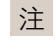

我们建议您将设备的日期和时间与 NTP 服务器同步。

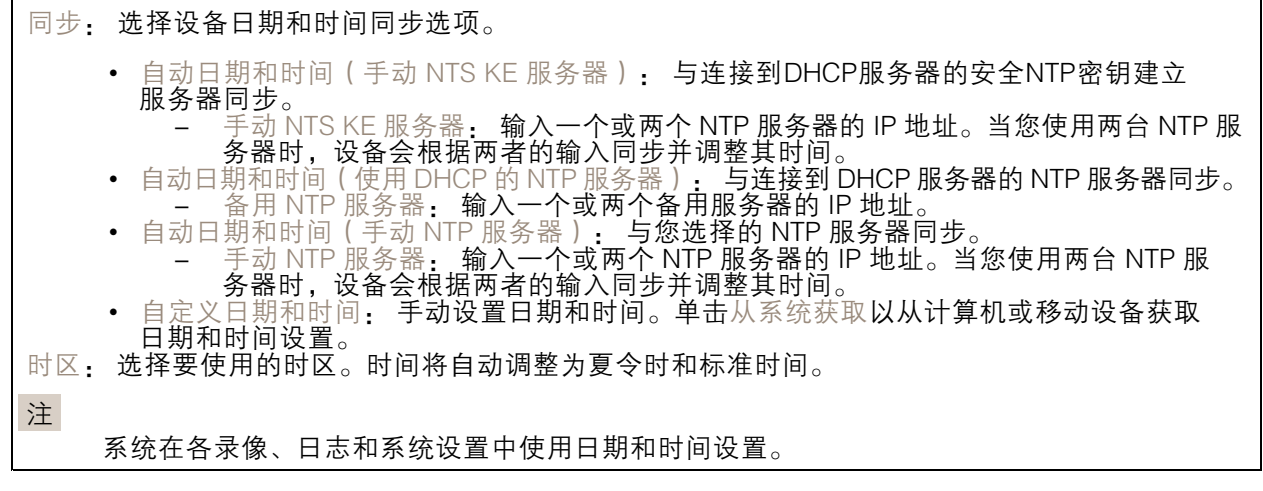

### 网络

IPv4

自动分配 IPv4: 选择此设置可让网络路由器自动分配设备的 IP 地址。我们建议大多数网络采用 自动 IP(DHCP)。 IP 地址: 为设备输入唯一的 IP 地址。在独立的网络中可随机分配静态 IP 地址,只要每个指定地址是 仅有的。为避免冲突,建议在分配静态 IP 地址前联系网络管理员。 子网掩码: 输入子网掩码,以定义局域网内的地址。局域网之外的地址都通过路由器。 路由器: 输入默认路由器 (网关)的 IP 地址用于连接已连接至不同网络和网段的设备。 如果 DHCP 不可用, 退回到静态 IP 地址: 如果希望在 DHCP 不可用且无法自动分配 IP 地址时, 添加静 态 IP 地址用作备用,请选择此项。 注 如果 DHCP 不可用且设备使用备用静态地址,则静态地址配置范围有限。

#### IPv6

自动分配 IPv6: 选择打开 IPv6 并让网络路由器自动分配设备的 IP 地址。

#### 主机名

自动分配主机名称: 选择让网络路由器自动分配设备的主机名称。 主机名: 手动输入主机名称,作为访问设备的另一种方式。服务器报告和系统日志使用主机名。 允许的字符是 A–Z, a–z, 0–9 和 −。

DNS 服务器

### 网页界面

自动分配 (DNS): 选择以让 DHCP 网络路由器自动向设备分配搜索域和 DNS 服务器地址。我们建议大 多数网络采用自动 DNS(DHCP)。

搜索域: 当您使用不完全合格的主机名时,请单击添加搜索域并输入一个域,以在其中搜索设 备使用的主机名称。

DNS 服务器: 单击添加 DNS 服务器并输入 DNS 服务器的 IP 地址。此服务器提供主机名到网络上 IP 地址的转换。

网络发现协议

Bonjour®: 打开允许在网络中执行自动发现。

Bonjour 名称: 键入要在网络中显示的昵称。默认名称为设备名加 MAC 地址。

UPnP®: 打开允许在网络中执行自动发现。

UPnP 名称: 键入要在网络中显示的昵称。默认名称为设备名加 MAC 地址。

WS 发现: 打开允许在网络中执行自动发现。

一键云连接

一键式云连接 (O3C) 与O3C 服务结合使用,可从不同位置通过互联网安全地访问实时视频和录制的视 频。有关详细信息,请参见 [axis.com/end-to-end-solutions/hosted-services](https://www.axis.com/end-to-end-solutions/hosted-services)。

允许 O3C:

- 一键式: 这是默认设置。按住设备上的控制按钮,以通过互联网连接到 O3C 访问。按下控制 按钮后 24 小时内,您需要向 O3C 服务注册设备。否则,设备将从 O3C 服务断开。一旦您注 — 册了设备,一直将被启用,您的设备会一直连接到 O3C 服务。<br>• 一直: 设备将不断尝试通过互联网连接到 O3C 服务。一旦您注册了设备,它会一直连接到
- O3C 服务。如果无法够到设备上的控制按钮,则使用此选项。 • 否: 禁用 O3C 服务。
- 代理设置: 如果需要,请输入代理设置以连接到代理服务器。
- 主机: 输入代理服务器的地址。

端口: 输入用于访问的端口数量。

登录和密码: 如果需要,请输入代理服务器的用户名和密码。

身份验证方法:

- 基本: 此方法是 HTTP 兼容的身份验证方案。它的安全性不如摘要 方法,因为它将用户 名和密码发送到服务器。
- 摘要: 此方法一直在网络中传输加密的密码,因此更安全<br>自动: 借助此选项,可使设备根据支持的方法自动选择身
- 借助此选项,可使设备根据支持的方法自动选择身份验证方法。摘要方法优先于基

,<br>本方法。<br><sup>身份验证密</sup> 拥有人身份验证密钥 (OAK): 单击获取密码以获取拥有人的身份验证密钥。只有在没有防火墙或代理的 情况下设备连接到互联网时,才可能发生这种情况。

网页界面

### 网络端口

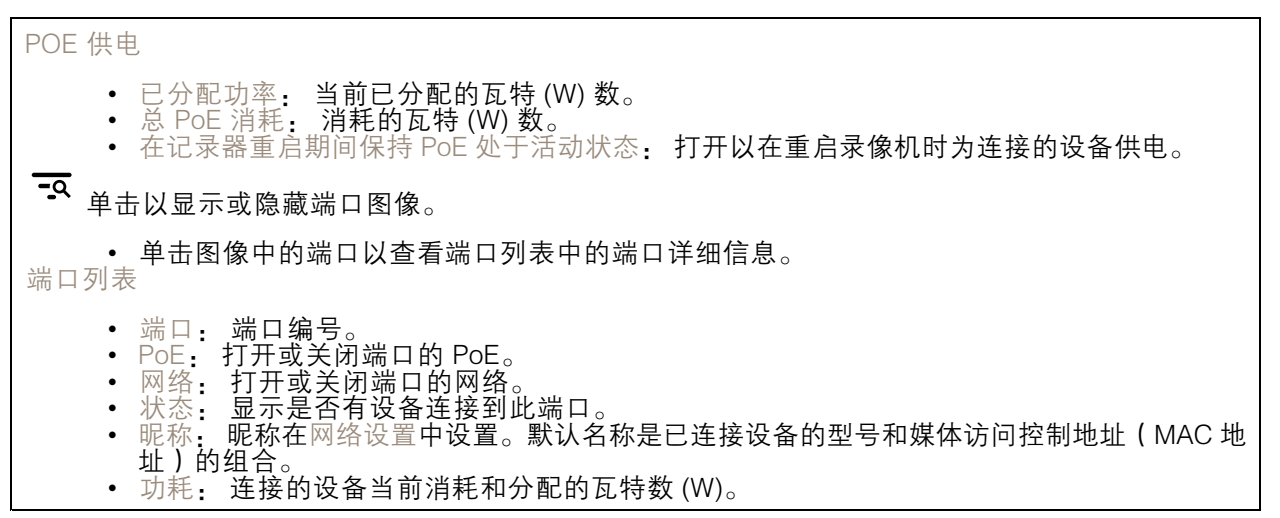

# 安全

证书

证书用于对网络上的设备进行身份验证。该设备支持两种类型的证书: • 客户端/服务器证书 客户端/服务器证书用于验证设备身份,可以是自签名证书,也可以是由证书颁发机构颁发的 证书。自签名证书提供有限的保护,可在获得 CA 颁发的证书之前使用。 CA 证书 您可以使用 CA 证书来验证对等证书,例如,在设备连接到受 IEEE 802.1X 保护的网络时,用 于验证身份验证服务器的身份。设备具有几个预装的 CA 证书。 支持以下格式: • 证书格式: .PEM、.CER、.PFX • 私钥格式: PKCS#1 和 PKCS#12 重要 如果将设备重置为出厂默认设置,将删除各证书。预安装的 CA 证书将重新安装。  $\overline{P}$ 过滤列表中的证书。 ┿ 添加证书: 单击添加证书。 • 更多 显示更多要填充或选择的栏。<br>• 安全密钥库: 选择使用安全元件或可信平台模块 2.0 来安全存储私钥。有关选择哪个安全密 – 钥库的更多信息,请转至 *[help.axis.com/en-us/axis-os#cryptographic-support](https://help.axis.com/en-us/axis-os#cryptographic-support)。*<br>• 秘钥类型: 从下拉列表中选择默认或其他加密算法以保护证书。 ÷ 上下文菜单包括: • 证书信息: 查看已安装证书的属性。<br>• 删除证书: 删除证书。<br>• 创建证书签名请求: 创建证书签名请求,发送给注册机构以申请数字身份证书。 安全密钥库 O:

### 网页界面

#### •• 安全元件 (CC EAL6+): 选择使用安全元素来实现安全密钥库。 •• 受信任的平台模块 2.0 ( CC EAL4+、FIPS 140-2 2 级 ) : 安全密钥库选择使用 TPM 2.0。

IEEE 802.1x

IEEE 802.1x 是针对基于端口的网络管理控制一种 IEEE 标准,可提供有线和无线网络设备的安全身份 验证。IEEE 802.1x 基于 EAP(可扩展身份验证协议)。

要访问受 IEEE 802.1x 保护的网络, 网络设备必须对其自身进行身份验证。该身份验证由身份验证服务 器执行,通常是 RADIUS 服务器(例如,FreeRADIUS 和 Microsoft Internet Authentication Server)。

证书

在不配置 CA 证书时,这意味将禁用服务器证书验证,不管网络是否连接,设备都将尝试进行自我身 份验证。

在使用证书时,在 Axis 的实施中, 设备和身份验证服务器通过使用 EAP-TLS(可扩展身份验证协议 - 传输层安全)的数字证书对其自身进行身份验证。

要允许设备访问通过证书保护的网络,您必须在设备上安装已签名的客户端证书。

客户端证书: 选择客户端证书以使用 IEEE 802.1 x。使用证书可验证身份验证服务器的身份。

CA 证书: 选择一个 CA 证书来验证身份验证服务器的身份。未选择证书无时,无论连接到哪个网络, 设备都将尝试进行自我身份验证。

EAP 身份: 输入与客户端的证书关联的用户标识。

EAPOL 版本: 选择网络交换机中使用的 EAPOL 版本。

使用 IEEE 802.1x: 选择以使用 IEEE 802.1 <sup>x</sup> 协议。

#### 自定义签名固件证书

要在设备上安装来自 Axis 的测试固件或其他自定义固件,您需要自定义签名的固件证书。证书验证固 件是否由设备权利人和 Axis 批准。固件只能在由其单一序列号和芯片 ID 标识的特定设备上运行。只有 Axis 可以创建自定义签名固件证书,因为 Axis 持有对其进行签名的密钥。

安装: 单击安装以安装证书。在安装固件之前,您需要安装证书。

#### 账户

账户

┿ 添加账户: 单击以添加新账户。您可以添加多达 100 个账户。

账户: 输入仅有的账户名称。

新密码: 输入账户的密码。密码必须为 1 到 64 个字符长。密码仅允许包含可打印的 ASCII 字符(代码 32-126),如字母、数字、标点符号和某些符号。

确认密码: 再次输入同一密码。

优先权:

- 管理员: 完全访问各设置。管理员也可以添加、更新和删除其他账户。 操作员: 有权访问不同设置,以下各项除外:
- 

### 网页界面

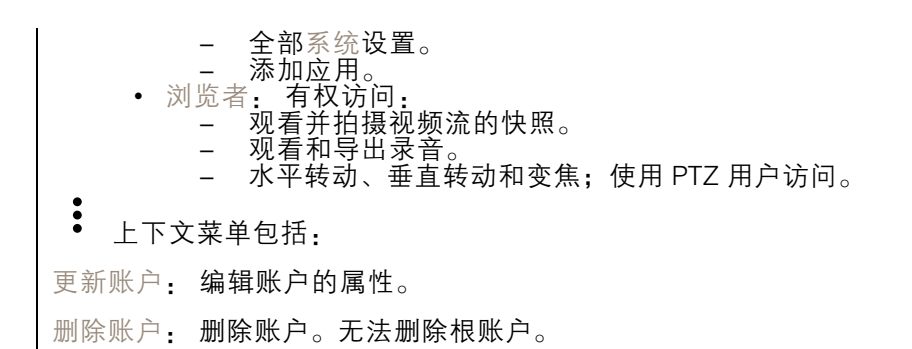

SSH 账户

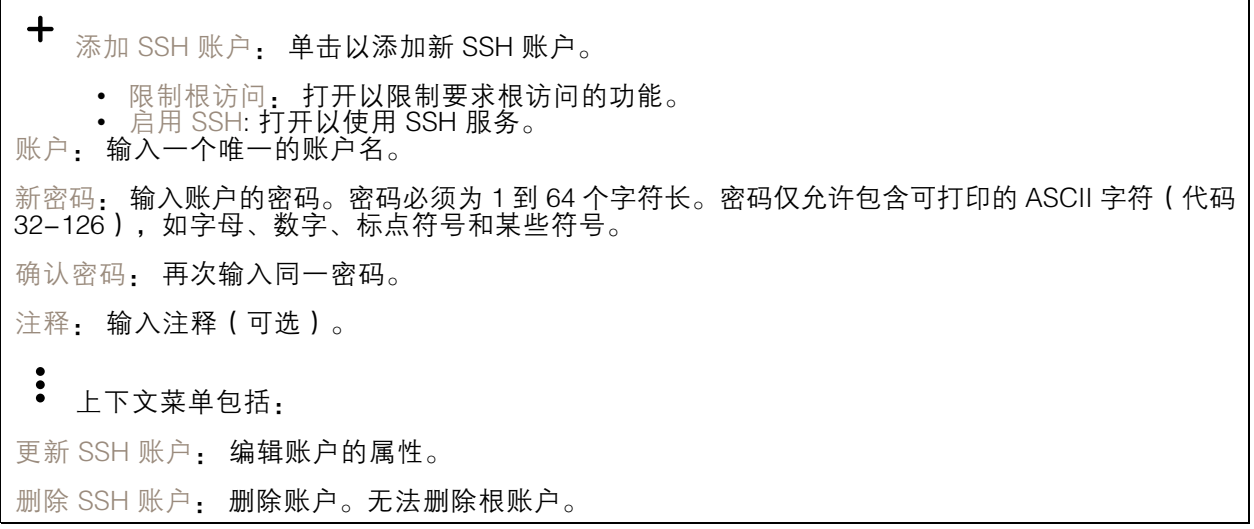

存储

板载存储

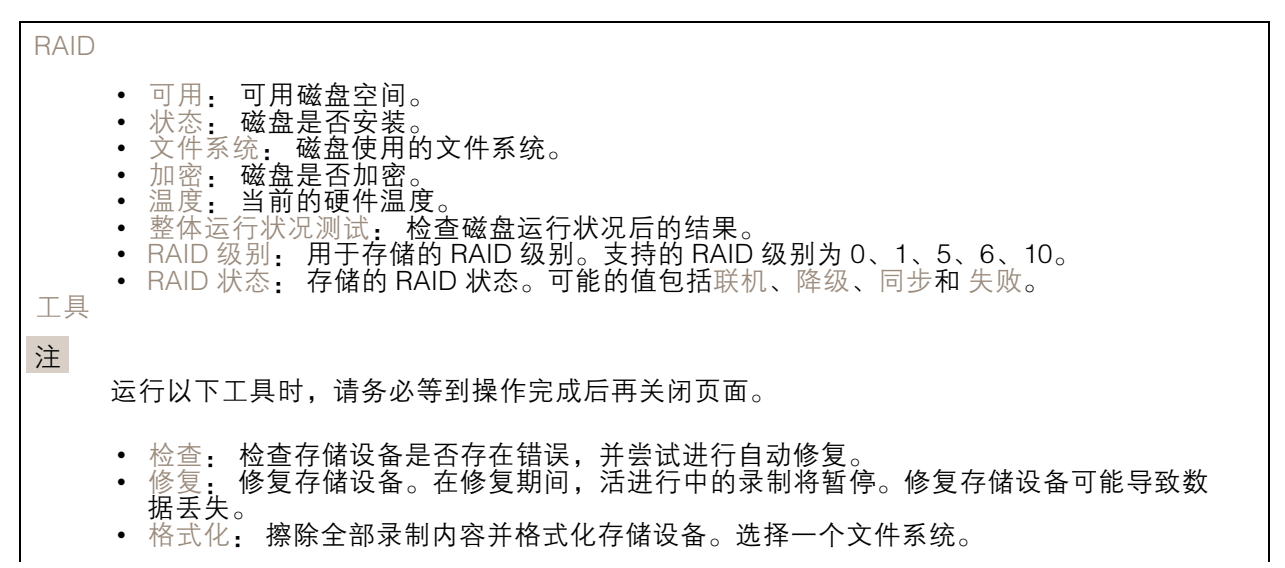

## 网页界面

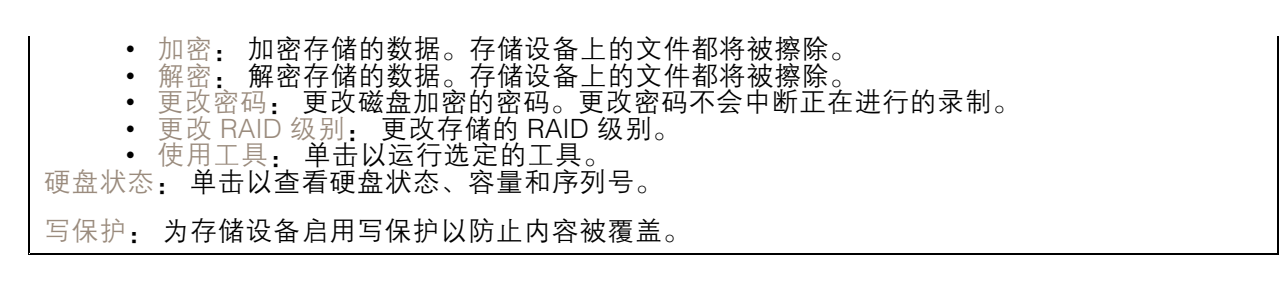

## 日志

报告和日志

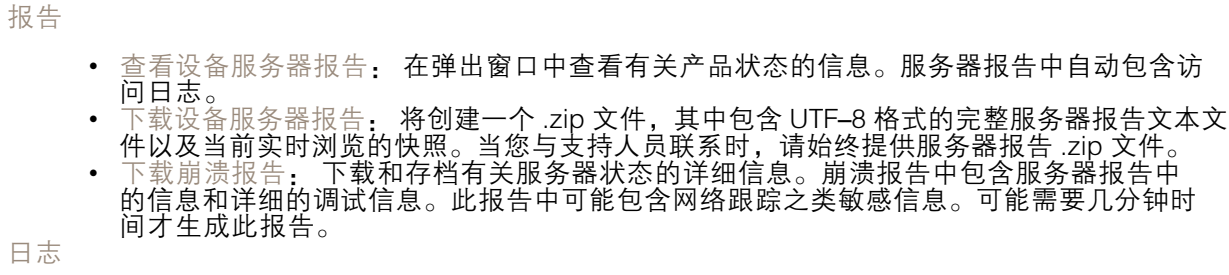

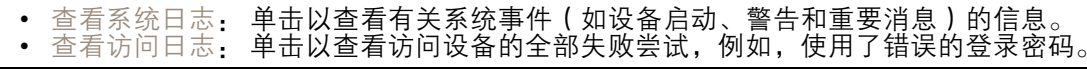

#### 网络跟踪

重要 网络跟踪文件可能包含敏感信息,例如证书或密码。 通过记录网络上的活动,网络跟踪文件可帮助您排除问题。 跟踪时间: 选择以秒或分钟为单位的跟踪持续时间, 并单击下载。

#### 远程系统日志

系统日志是消息日志记录的标准。它允许分离生成消息的软件、存储消息的系统以及报告和分析这些消 息的软件。每个消息都标有设施代码,指示生成消息的软件类型,并为其分配一个严重性等级。

╋ 服务器: 单击以添加新服务器。 主机: 输入服务器的主机名或 IP 地址。 格式化: 选择要使用的 syslog 消息格式。 • Axis • RFC 3164 • RFC 5424 协议: 选择要使用的协议和端口:

• UDP(默认端口为 514) • TCP(默认端口为 601)

### 网页界面

• TLS ( 默认端口为 6514 ) 严重程度: 选择触发时要发送哪些消息。 CA 证书已设置: 查看当前设置或添加证书。

#### 维护

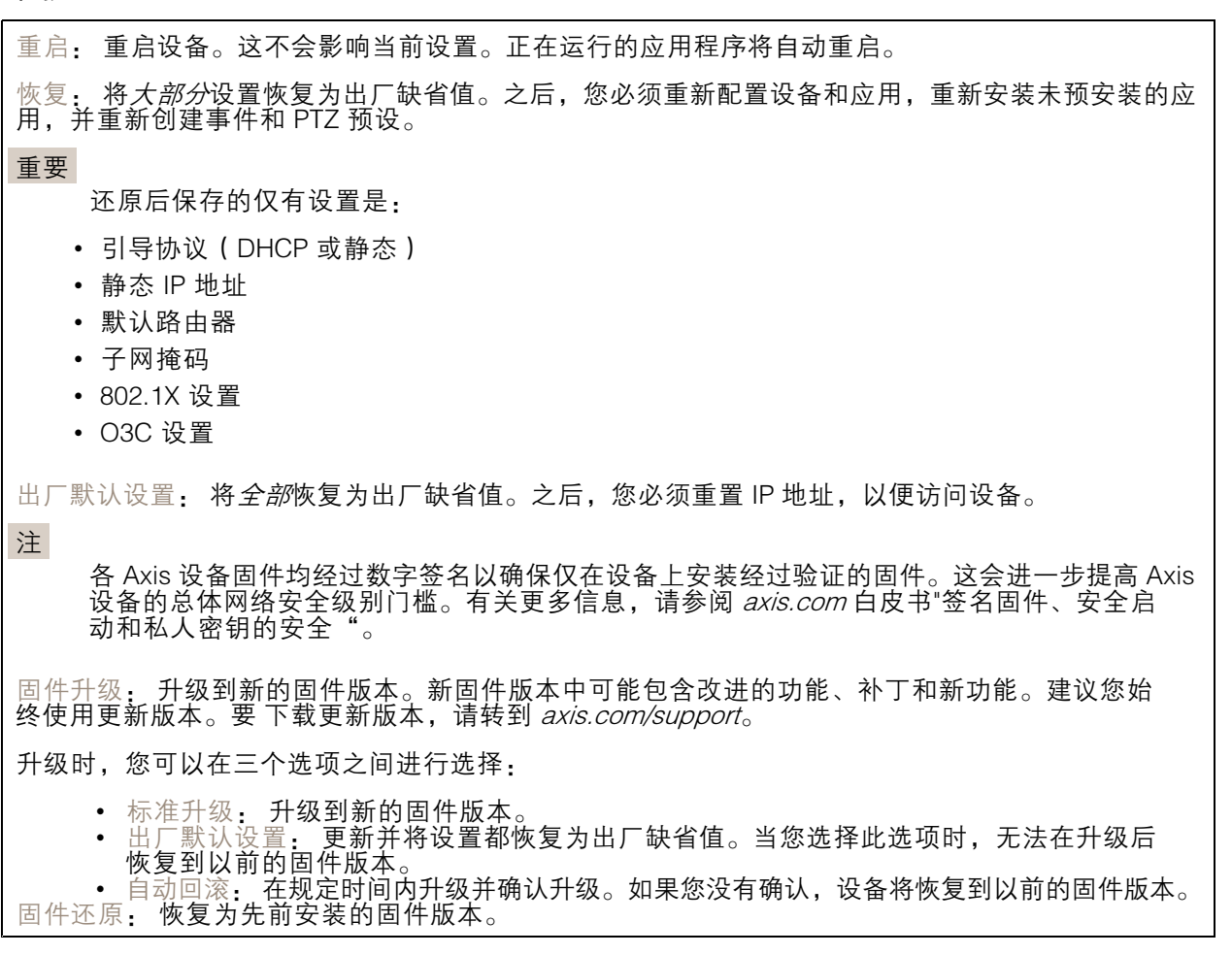

# 了解更多

### 了解更多

网络安全

### 签名固件

已签名的固件由软件供应商实施,并使用私钥对固件映像进行签名。当固件附加有此签名时,设备将在 接受安装前验证固件。如果设备侦测到固件完整性受损,固件升级将被拒绝。

### 安全启动

安全启动是一种由加密验证软件的完整的链组成的引导过程,可从不可变的内存(引导 ROM)开始。安 全启动基于签名固件的使用,可确保设备仅能使用已授权的固件启动。

### Axis Edge Vault

Axis Edge Vault 是基于硬件的网络安全平台,可保护 Axis 设备。它有保证设备的身份和完整性的功能, 并保护您的敏感信息免遭未授权访问。它建立在强大的加密计算模块(安全元素和 TPM)和 SoC 安全 (TEE 和安全启动)基础之上,并结合了前端设备安全领域的专业知识。

### TPM 模块

TPM(可信平台模块)是一种提供加密功能的组件,用于保护信息免遭未经授权的访问。它始终处于激 活状态,并且不能更改设置。

### Axis 设备 ID

能够验证设备的来源是建立对设备身份的信任的关键。在生产过程中,带有 Axis Edge Vault 的设备被分 配有一个唯一的、出厂设置的、符合 IEEE 802.1 AR 标准的 Axis 设备 ID 证书。这就像护照一样,可以证 明设备的来源。设备 ID 作为由 Axis 根证书签名的证书安全且永久地存储在安全密钥库中。客户的 IT 基础设施可以利用设备 ID 实现自动安全设备板载和安全设备确认

要了解有关 Axis 设备中 Axis Edge Vault 和网络安全功能的更多信息,请转到 [axis.com/learning/white-papers](https://www.axis.com/learning/white-papers) 并搜索网络安全。

规格

规格

产品概览

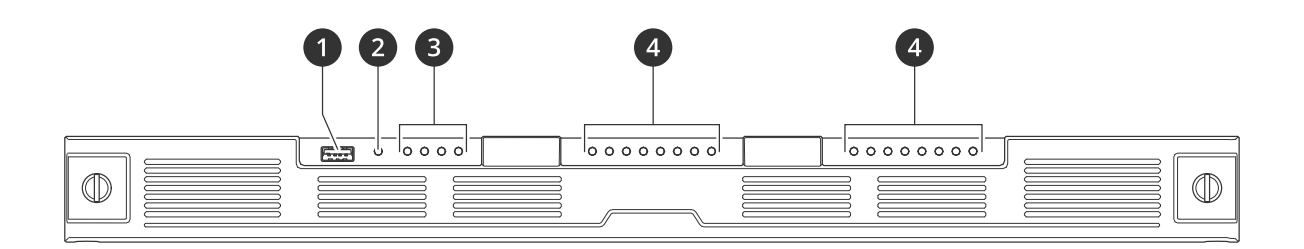

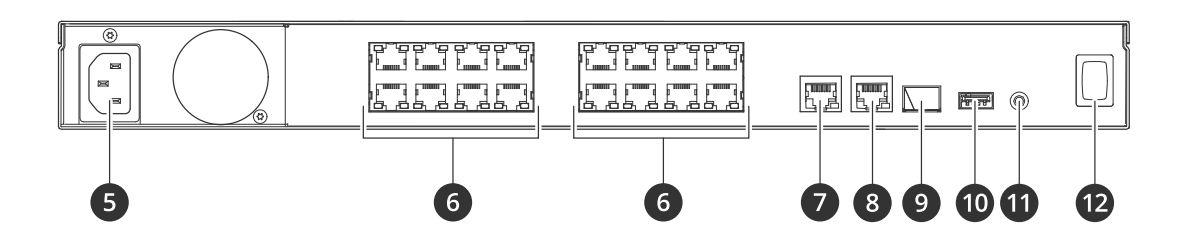

- 1 USB 3.0 端口<br>2 产品状态 LED
- 2 产品状态 LED 指示灯
- 3 硬盘状态 LED 指示灯
- 4 PoE/网络状态 LED 指示灯
- 5 电源连接器
- 6 PoE 端口
- 7 AUX RJ45 端口
- 8 LAN RJ45 端口
- 9 LAN SFP 端口
- 10 USB 2.0 端口
- 11 控制按钮
- 12 电源按钮

# 规格

前置 LED

# 规格

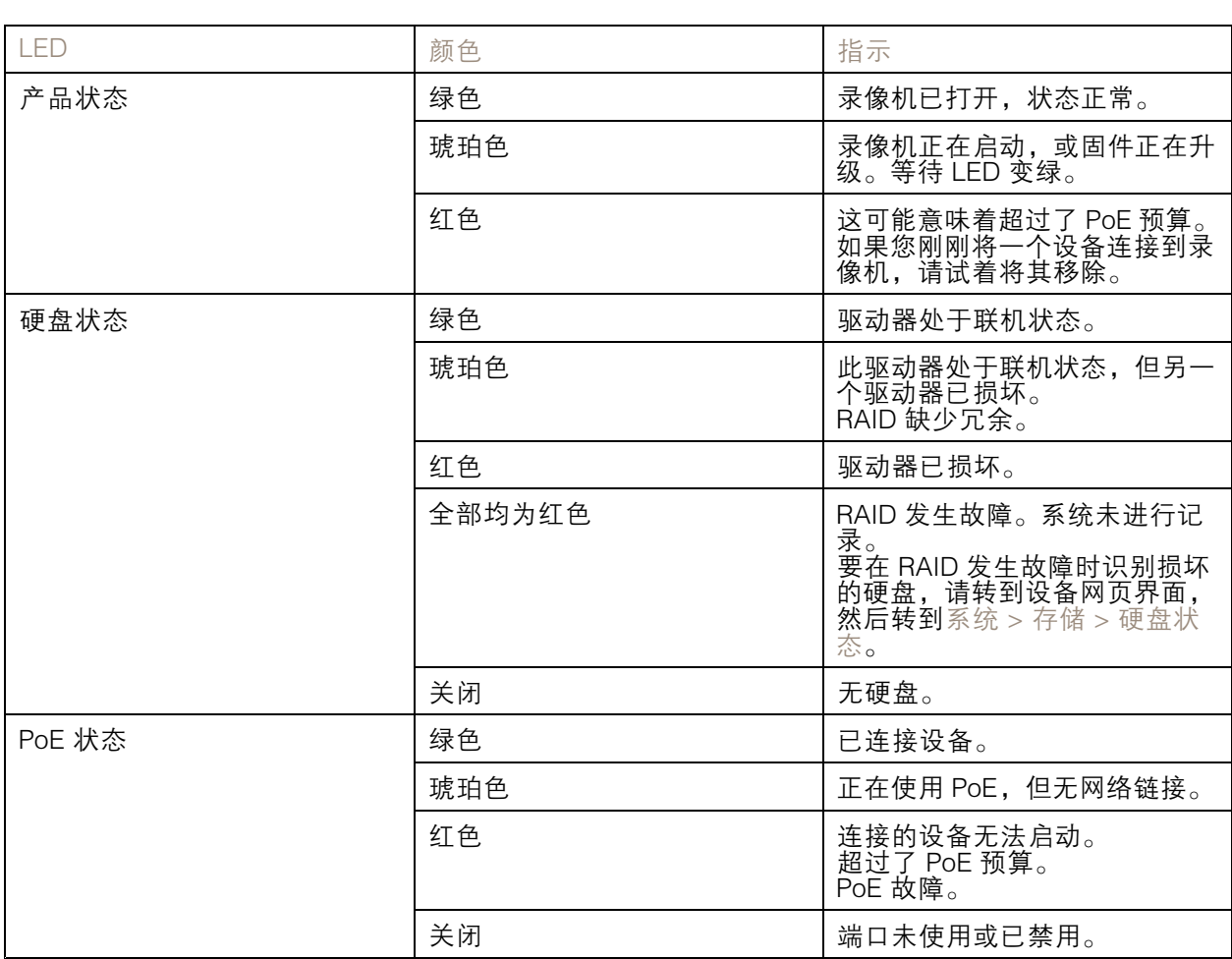

# 后部 LED

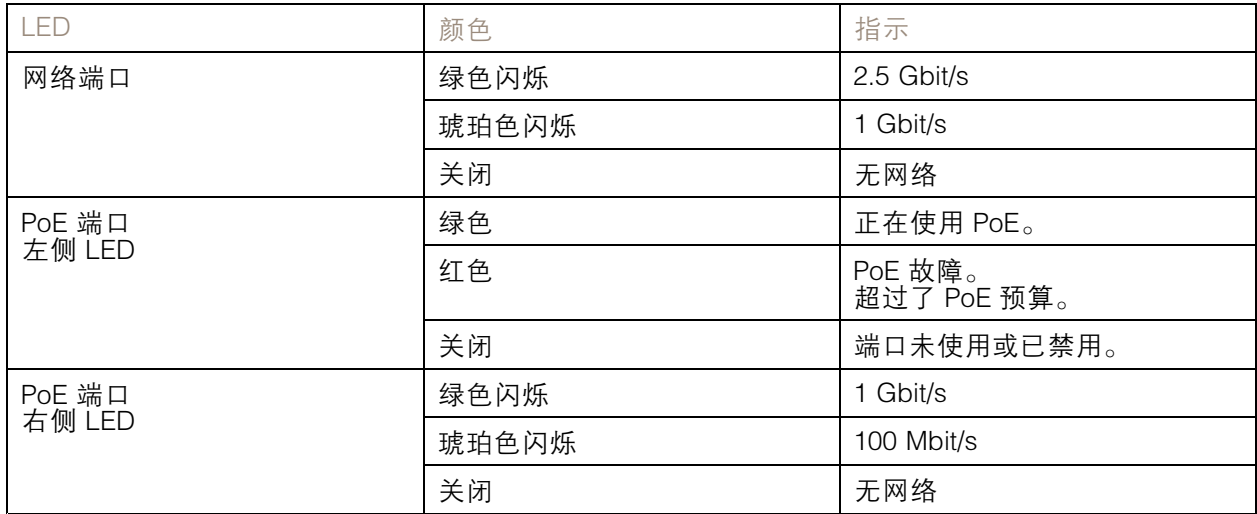

# 规格

电源按钮

- 要关闭录像机,请长按电源按钮,直到蜂鸣器发出短暂的声音。
- 要使蜂鸣器静音,请短按电源按钮。

# 控制按钮

控制按钮用于:

- 将产品恢复至出厂默认设置。请参见 *[硬重置录像机](#page-9-0) [10](#page-9-0)*。
- 通过互联网连接到一键云连接 (O3C) 服务。若要连接,请按住该按钮约 3 秒,直到 LED 状态 指示灯呈绿色闪烁。

故障排查

故障排查

# 技术问题、线索和解决方案

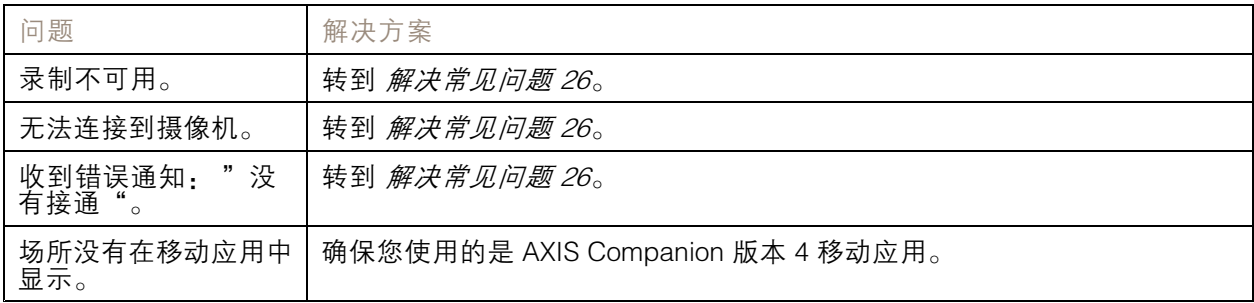

### 解决常见问题

重启之前,请配置或重置您的设备。

- 1. 检查摄像机和录像机是否通电。
- 2. 检查是否已连接到互联网。
- 3. 检查网络是否运行正常。
- 4. 检查摄像机是否与计算机连接到同一个网络,除非您处于远程状态。

#### 仍无法正常工作?

- 5. 请确保摄像机、录像机和 AXIS Companion 桌面应用程序装有更新的固件和软件更新。 请参见升级固件 26。
- 6. 重启 AXIS Companion 桌面应用程序。
- 7. 重启摄像机和录像机。

### 仍无法正常工作?

- 8. 对摄像机和录像机进行硬重置,使其恢复到出厂默认设置。 请参见 [硬重置录像机](#page-9-0) [10](#page-9-0)。
- 9. 再次将重置的摄像机添加到您的场所。

### 仍无法正常工作?

10.更新您的显卡驱动。

- 仍无法正常工作?
	- 11.保存系统报告并联系 Axis 技术支持。

请参见 [保存系统报告](#page-26-0) [27](#page-26-0)。

# 升级固件

新的固件更新为您带来更新和经过改进的特性、功能和安全性增强。

1. 转到主设备的网页界面。

### <span id="page-26-0"></span>故障排查

2. 转到维护 > 固件升级, 然后单击升级。

3. 按屏幕说明操作。

# 无法登录产品网页界面

如果您在配置过程中为产品设置了密码,并且稍后将该产品添加到一个场所,则无法再使用已设置的密 码登录产品网页界面。这是因为 AXIS Companion 软件会更改场所中全部设备的密码。 要登录场所中的设备,请键入用户名根和场所密码。

### 如何擦除全部录制内容

- 1. 在设备的网页界面中,转到系统 <sup>&</sup>gt; 存储。
- 2. 选择格式化,然后单击使用工具。

#### 注

此过程将擦除硬盘上的全部录制内容,但是录像机和场所的配置不会改变。

### 保存系统报告

- 1. 在 AXIS Companion 中, 转到 <> 保存系统报告。
- 2. 在 AXIS Camera Station 中, 转到 <sup>==</sup> > 帮助 > 系统报告。
- 3. 在 Axis 帮助台上登记新事例时,请附上系统报告。

# 需要更多帮助?

# 需要更多帮助?

# 有用的链接

- AXIS [Companion](https://help.axis.com/axis-companion-4) 用户手册
- AXIS Camera Station [用户手册](https://help.axis.com/axis-camera-station-5)

# 联系支持人员

[axis.com/support](https://www.axis.com/support)联系支持人员。

用 户 手 册 AXIS S3016 Recorder © Axis Communications AB, 2022 - 2023

版 本 M1.19 日期: 十一月 2023 零 件 号 T10186767